# **Detailed guide to using the new ISCFC discussion forum**

September 18, 2014

#### 1. **Navigate to the new forum website:<http://footprint.stanford.edu/discuss.html>**

*[...or click the "Discuss" footprint link in the banner on any page within the ISCFC (footprint.stanford.edu) domain]*

## 2. You will see a page that looks like this:

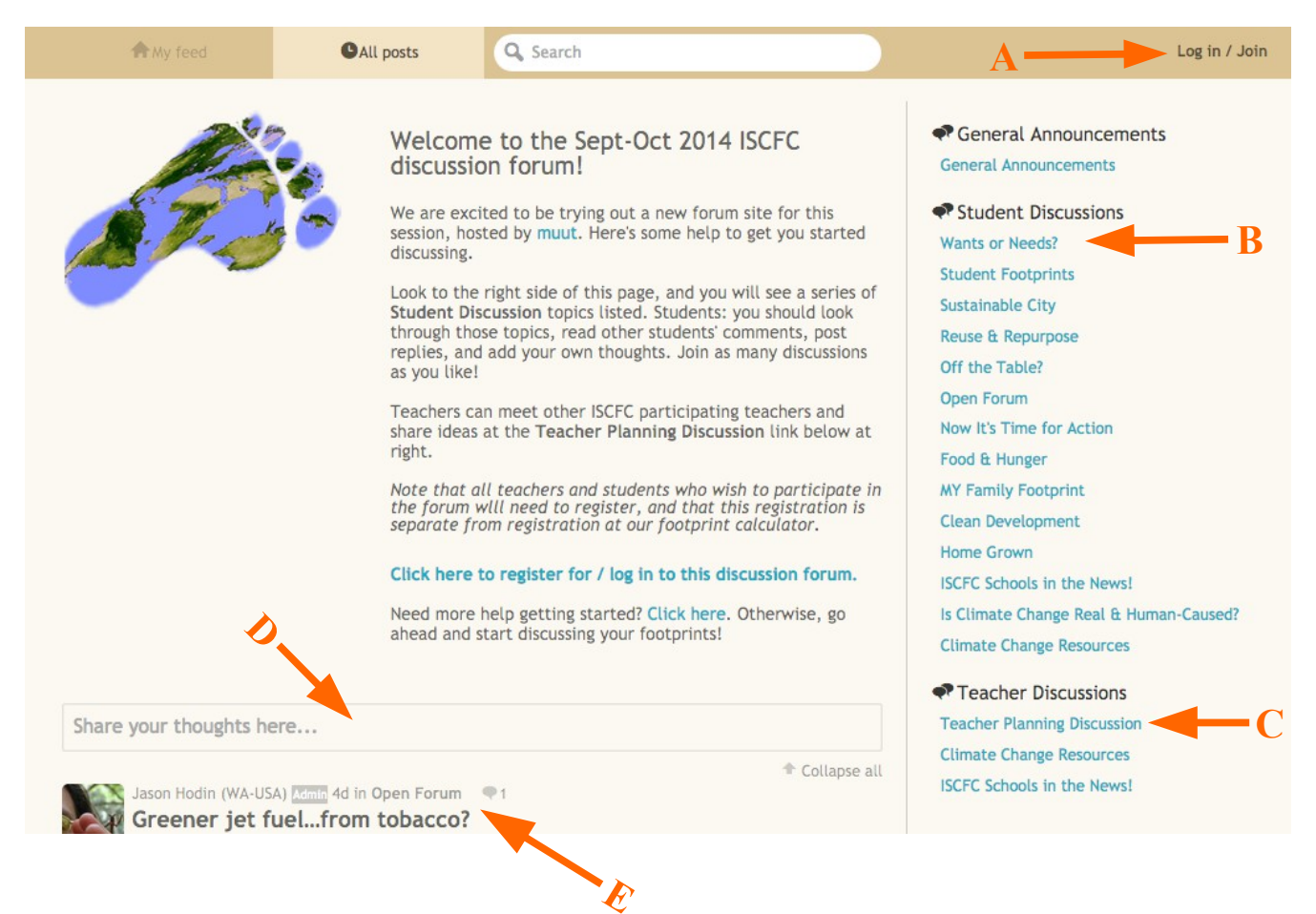

"**A**" points to what we call the **top banner**, which includes a "Log in / Join" link at the far right

"**B**" points to the list of **Student Discussions**. These are active links, pressing them will take you to that specific discussion topic page.

"**C**" points to the list of **Teacher Discussions**.

"**D**" points to the box where you can **write a new post**.

...and "**E**" points to the **most recent post** in the discussion.

*Go ahead and spend time exploring the discussions, but before participating you will need to register.*

3. Click the **Log in / Join** link in the top banner.

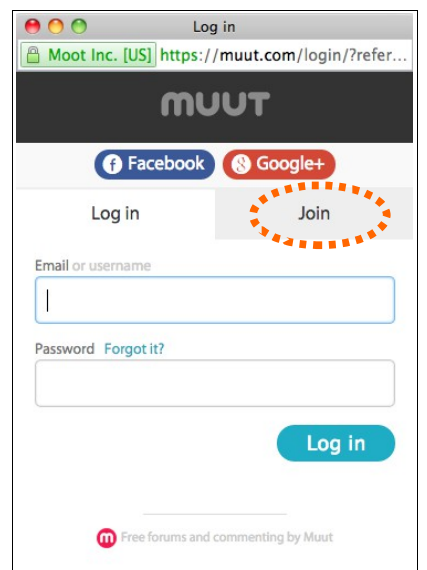

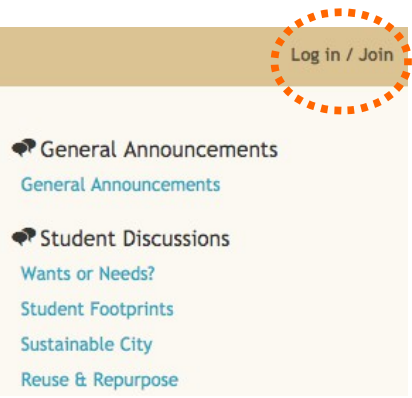

4. You will then see a **"Log in / Join" dialog box** pop up that looks like this (see picture at left).

**Click the "Join" tab**, as indicated by the dashed circle.

**5. You need to complete all of the items on the Join screen in order to register:**

**Username:** keep this simple, and something that you will remember.

*You can only use letters, numbers or dashes in your username; the surrounding box will turn green if your username is valid.* 

*Note that in the example shown at right the username is not valid (red box), because it uses an underline "\_" character.*

**Email:** you \*must\* have a valid email address, and an email address can be used for only one registration.

You will need to confirm your registration by checking your email account (*see below, step 7*).

*[If you don't use email, but you do use Facebook, use your Facebook email account here. For example, if your Facebook username is "happygirl123", then your email address is happygirl123@facebook.com . See: <https://www.facebook.com/help/224049364288051>]*

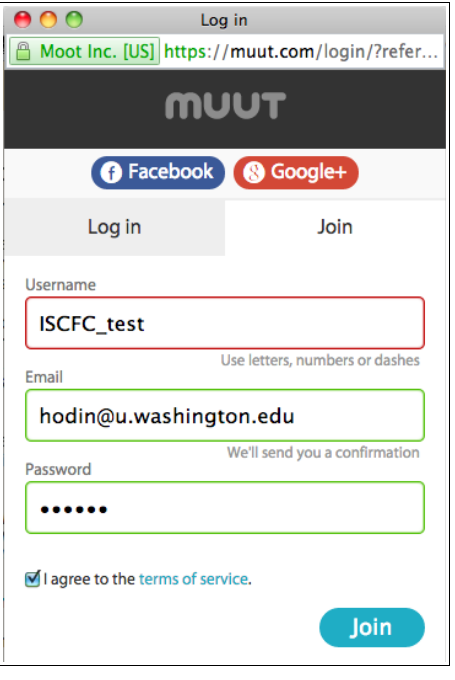

6. If your registration entries were valid, then the "Log in / Join" dialog box should disappear, and **you should see the following message on the upper left** portion of the discussion forum page:

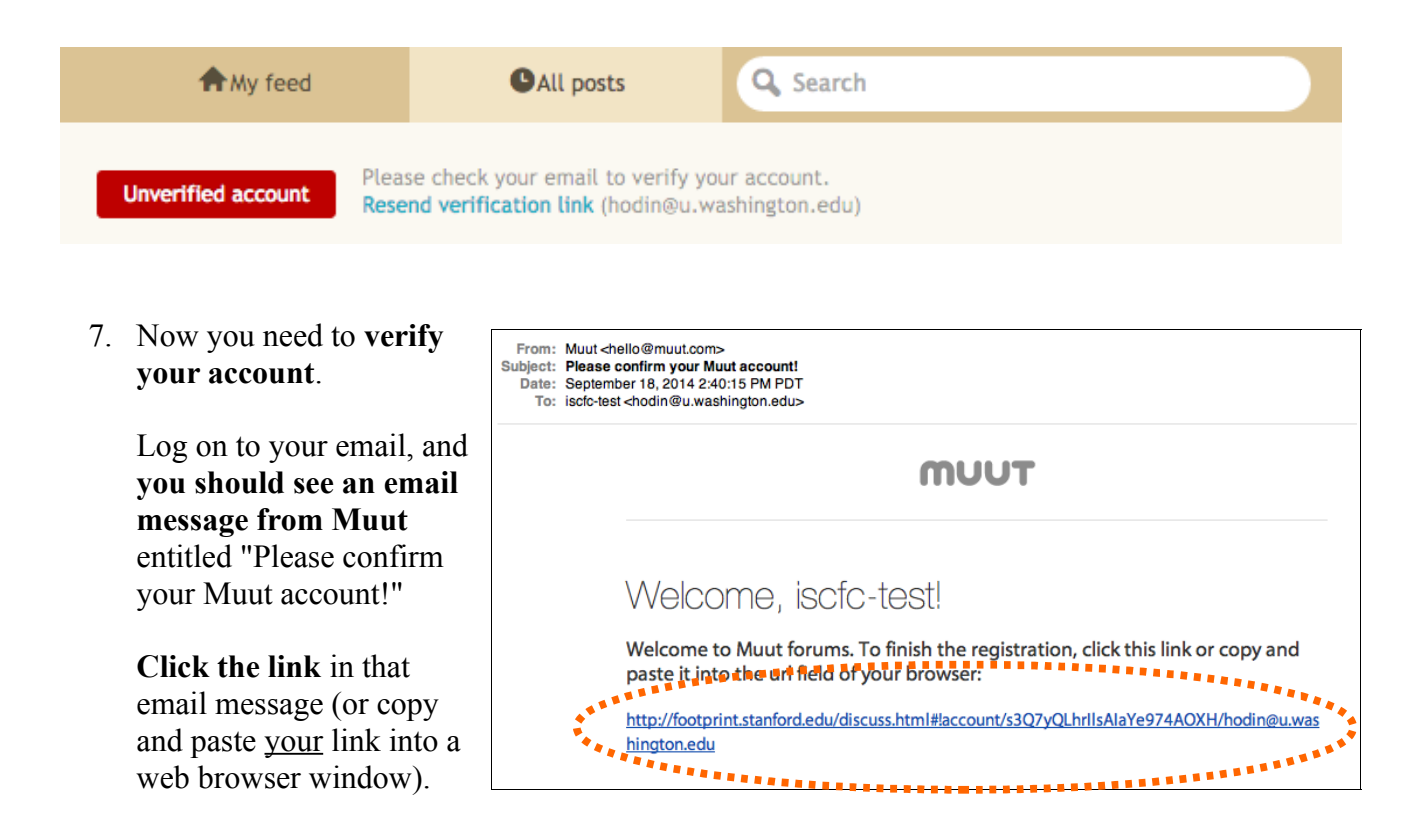

*Note that if your school computer system blocks access to student emails, then students should register for the discussions in advance, either at home or on a public computer that does allow email access.*

8. You should now be back on our forum discussion page and you should see a confirmation message that tells you that you are registered.

**Press the OK button, and you're now ready to participate in the discussions!**

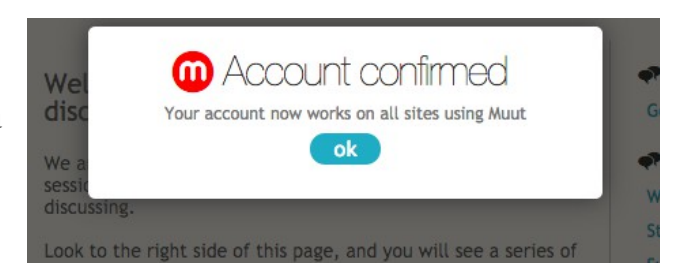

9. Look at the upper right of the page in the top banner. **You'll see that the "Log in / Join" link has now been replaced by your Username and a default "m" icon.**

*This indicates that you are logged in.*

**Click on this Username link.**

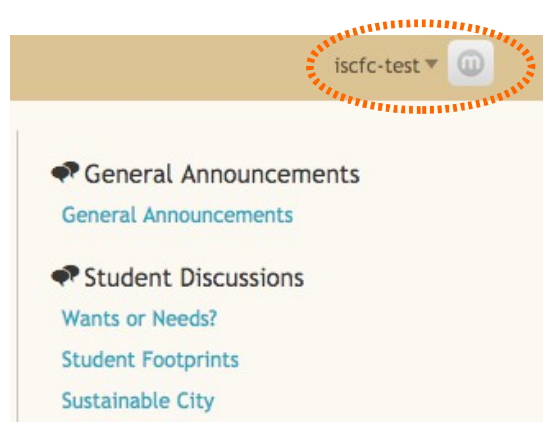

10. When you click on your username link, your account information box pops up. **Here, we want to make two very important changes** and check one other thing**.**

## (1) – **CHANGE YOUR DISPLAY NAME TO:**

#### **First Name Last Initial (Your Country)**

So Pablo Suarez from Honduras would change his Display name here to "Pablo S (Honduras)"

> *You'll see that your "Display name" is the same as the Username that you chose when you registered. But it does not have to be the same!*

*In fact, for our discussions, we think it is best if the students know where the other students are from.* 

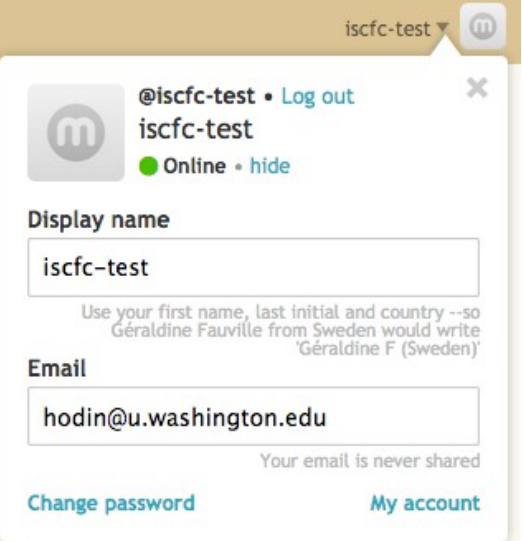

Press the **Change** button that appears in the "Display name" box to accept your updated name.

(2) – **Change the default "m" icon/avatar to the image of your choice**, by clicking the "m" icon.

> *At right, you will see that I changed my Display name to Jason H (USA), and the default icon to an image of a dragonfly.*

*You will also notice that my new Display name now appears in the top banner.*

(3) – **Make sure that it shows you as "Online" as indicated** at right, or you will be anonymous, and your teacher and your fellow students will not know who they are talking to!!

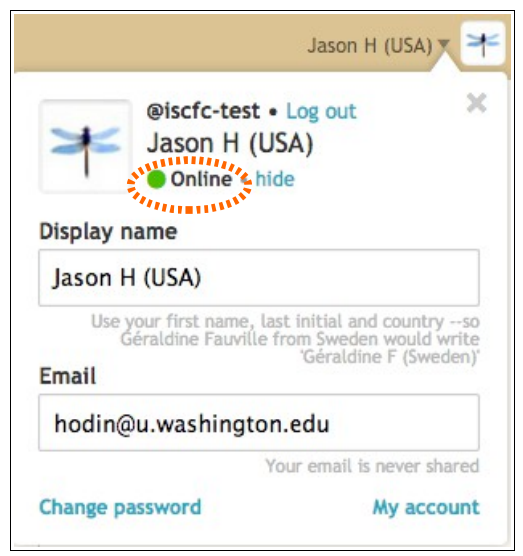

11. Now, **click back on the discussion page**, and your account information box will disappear.

*In the next step, we are going to examine one of the Discussion pages and learn how to write a post or reply to another post. You can go ahead and try this on your own, or if you want more help, keep reading on the next page.*

*If you just want to practice making a post or comment in the muut format, then you can go to this practice page at the muut website: <https://muut.com/demos/forum.html>*

12. **Click on the "Sustainable City" link at the right side of the page** and you will see something like this:

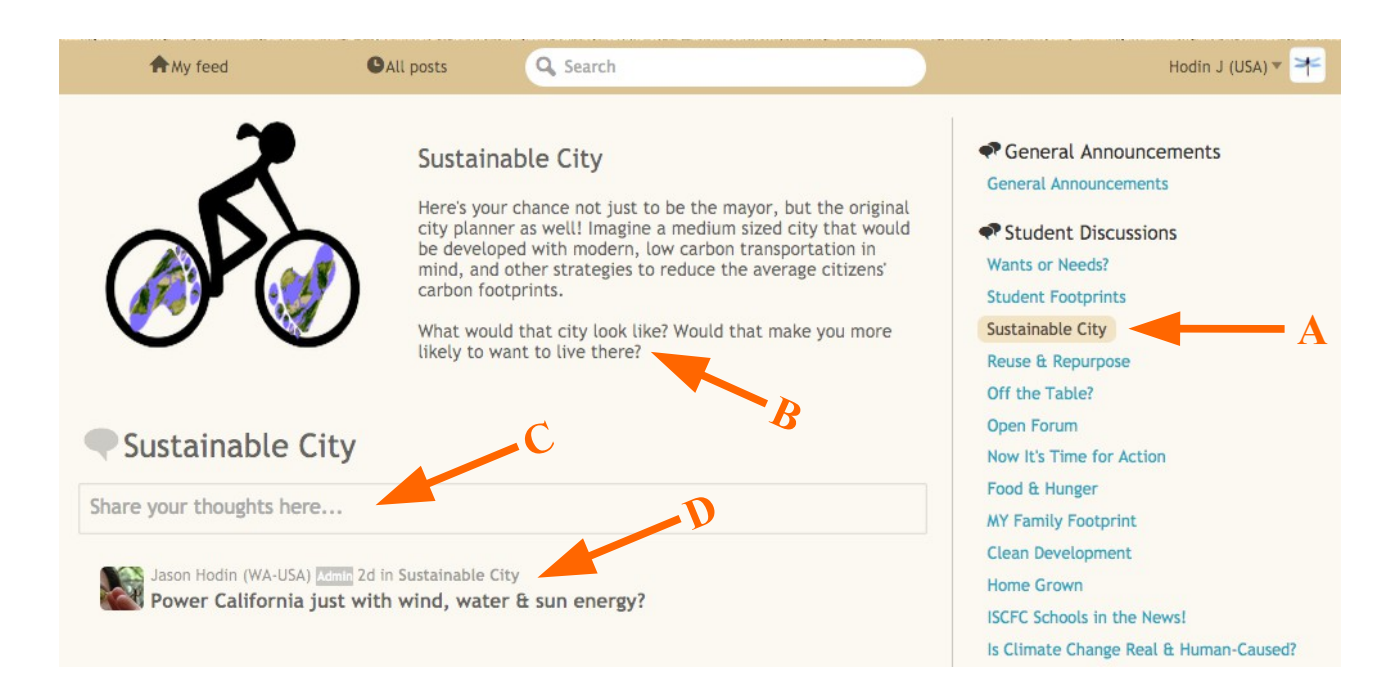

"**A**" **points to the active discussion**, which is now highlighted in the list.

"**B**" **points to description** of the discussion, with ideas for getting the discussion going.

"**C**" points to the box where you can **write a new post**.

...and "**D**" points to the **title of the most recent post** in the discussion, and tells you who wrote that post.

13. If you **click on this most recent post**, then it will show the full text.

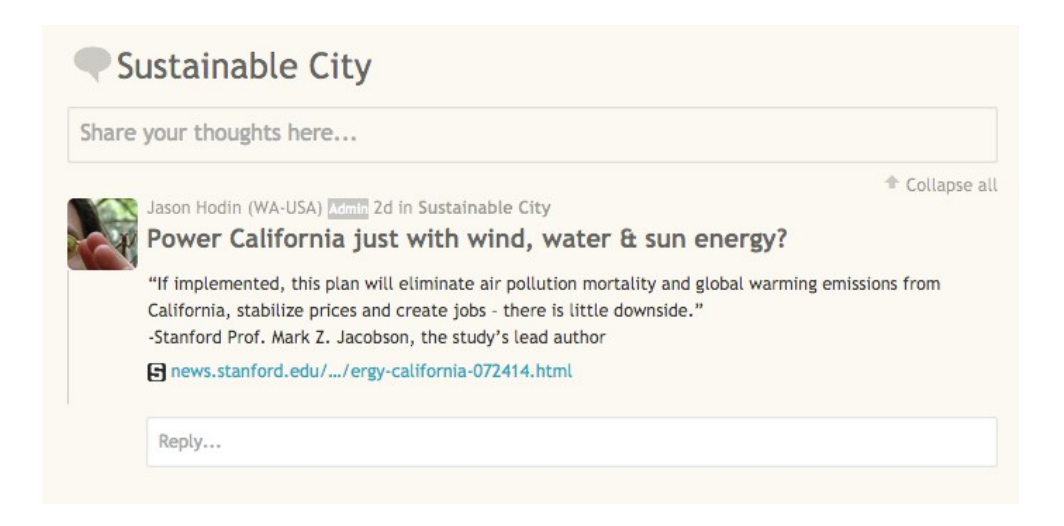

If you want to reply, click in the "Reply..." box and you will see something like this:

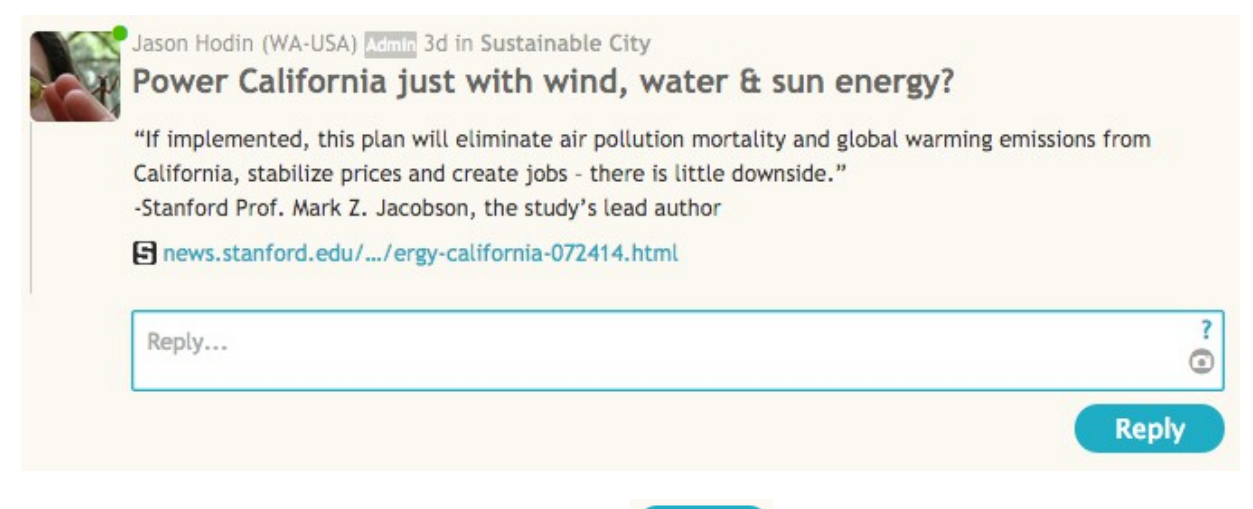

Simply type in the reply box and press the  $\epsilon$  Reply button to submit your comment.

**The camera icon at the right side of the box will allow you to upload a picture**, which will appear as a clickable link below your comment.

*The "***?***" icon in the right side of the box will show you formatting options.*

## **14. To write your own post, click in the box that says "Share your thoughts here..."**

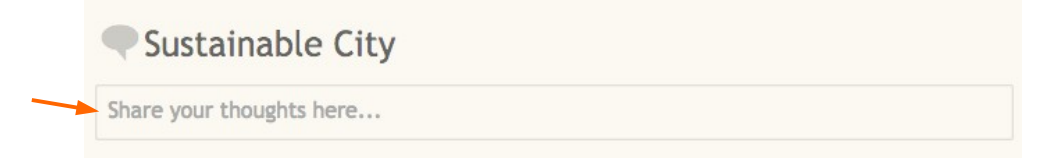

When you click in that box, you will see the following:

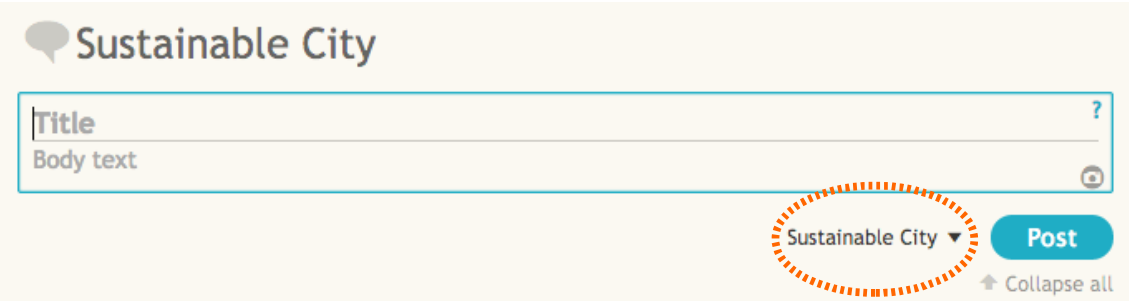

Click on the "Title" field and **write a title for your post, and then enter the text of your post** in the "Body text" field.

*You can also just type your post without a title into the Title field, and it will automatically make the first few words of your post become the Title.*

*The "***?***" and camera icons are the same as described above for the reply box (see Step 13, above).*

Please **be sure that you have the correct discussion selected for your post** (*dashed orange circle*).

Here, I have written a title and some text about biking to school.

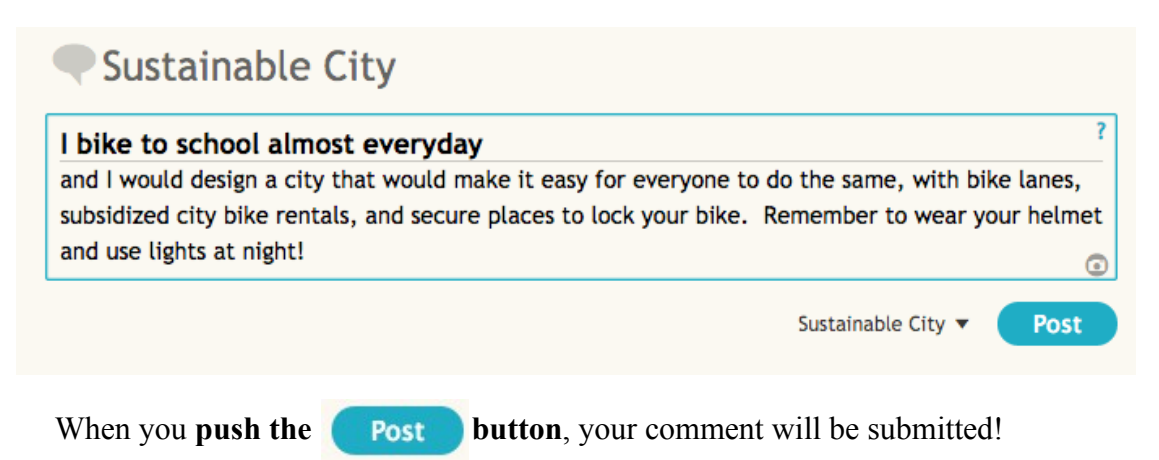

15. Now **roll your cursor over this new post and you will see several options that appear** as small icons near to the top of your post as indicated by arrows below:

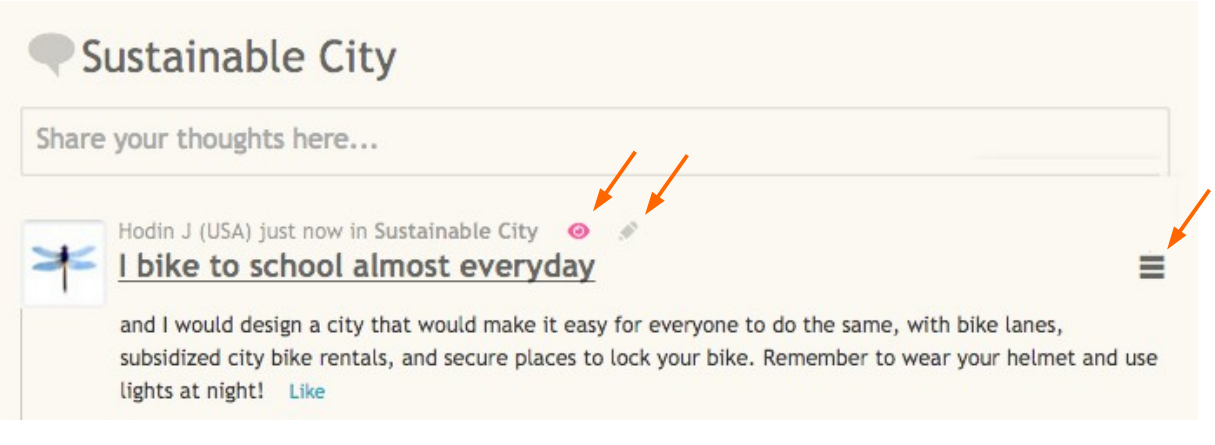

The  $\bullet$  icon, when it is colored, indicates a post that you are "watching".

*By default you watch all posts that you wrote or in which you commented. You will be notified by email when a new comment has been made on a post you are watching. If you want to "unwatch" a post (including your own), simply click this icon, and it will turn grey.*

**The icon only appears during the first 2 minutes and 30 seconds after you write a** post or comment; **pressing this icon** within that time **will allow you to edit or delete your post or comment**. After the 2 min 30 sec are over, your post/comment is permanent!

**The icon will give you access to the direct web link to that post**, which you can then share by Twitter, Facebook or other means.

16. If you **click on any icon/avatar for anyone posting on our discussion forum**, you can view all of the posts & comments written by that person.

For example, here is what this profile page for Username "hodin" looks like today:

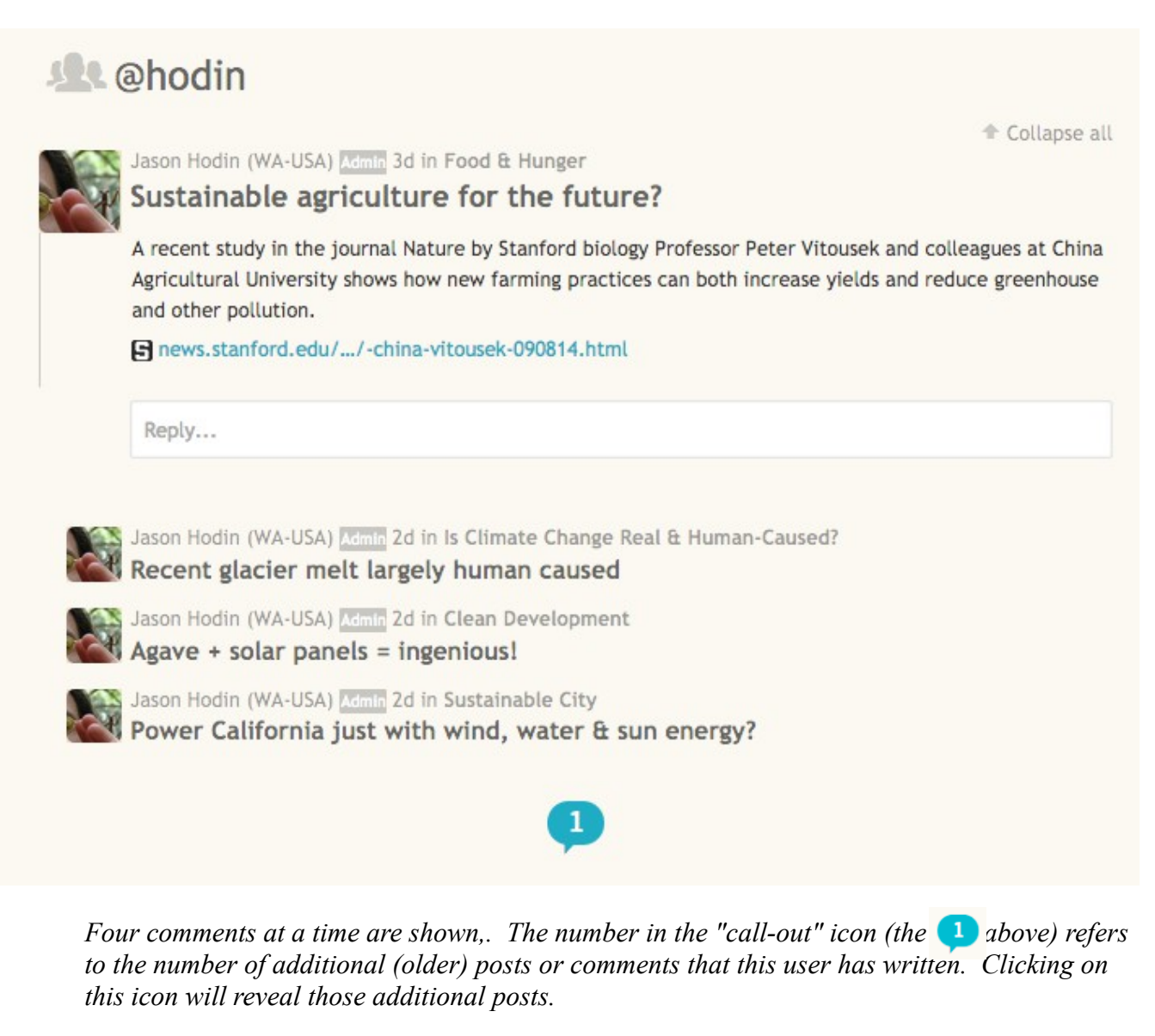

**Congratulations! You are now ready to discuss your carbon footprints with your peers worldwide!**

==========

Remember to use quality internet links to support your positions, be courteous and thoughtful, and have fun!

> *If you notice problems with this users guide, or if you have other questions about the forum, please email Jason at [seastar@stanford.edu](mailto:seastar@stanford.edu)*